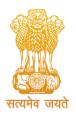

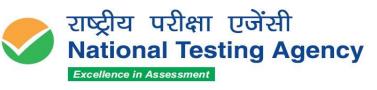

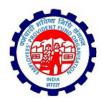

(उच्चत्तर शिक्षा विभाग, शिक्षा मंत्रालय, भारत सरकार के तहत एक स्वायत्त संगठन) (An Autonomous Organization under the Department of Higher Education, Ministry of Education, Government of India)

## PUBLIC NOTICE

## 12th August 2023

Subject: Display of Provisional Answer Key(s) and Question Papers with Recorded Responses for Inviting Challenges to the Provisional Answer Key(s) of Stage- I Recruitment Examinations for the post of Stenographer in the Employees' Provident Fund Organization (EPFO)-2023.

The National Testing Agency conducted the **Stage-I Examination for** recruitment to the post of Stenographer on 01<sup>st</sup> August 2023.

The Provisional Answer Keys along with the Question Papers with Recorded Responses in respect of the aforesaid exam have now been uploaded on the website <u>https://recruitment.nta.nic.in</u> for all appeared candidates to challenge if they desire.

The candidates, who are not satisfied with the answer key, may challenge the same by paying a fee of  $\mathbf{E}$  500/- (Rupees Five Hundred only) per question challenged as a processing fee (**refundable if found correct**) as per the details given below:

| Name of the Post | Duration for Answer Key<br>Challenge                    | Fee                |
|------------------|---------------------------------------------------------|--------------------|
| Stenographer     | 12 <sup>th</sup> August 2023 to 14 <sup>th</sup> August | ₹ 500/- refundable |
|                  | 2023 (Upto 11:50 P.M.)                                  | processing fee     |

The payment of the processing fee may be made through, Debit card/Credit Card/Net Banking/Paytm/UPI upto 14<sup>th</sup> August 2023 (upto 11:50 PM). No challenge will be entertained without receipt of the processing fee. The Challenges will not be accepted through any other medium.

Challenges made by the candidates will be verified by a panel of subject experts. If found correct, the answer key will be revised accordingly. Based on the revised Final Answer Keys, the result will be prepared. No individual candidate will be

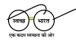

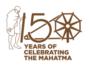

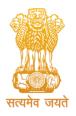

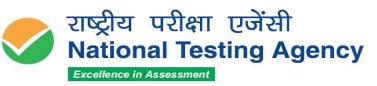

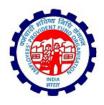

(उच्चत्तर शिक्षा विभाग, शिक्षा मंत्रालय, भारत सरकार के तहत एक स्वायत्त संगठन) (An Autonomous Organization under the Department of Higher Education, Ministry of Education, Government of India)

informed about the acceptance/non-acceptance of his/her challenge. The key finalized by the Experts after the challenge will be final and no further communication will be entertained.

Candidates are advised to visit the official websites of NTA <u>https://recruitment.nta.nic.in</u> for the latest updates about the examination. For any queries or /clarifications, candidates can call NTA Help Desk at 011 40759000/011 69227700 or write to NTA at <u>epfore@nta.ac.in</u>

Sd/-Director (NTA)

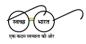

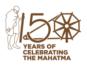

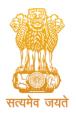

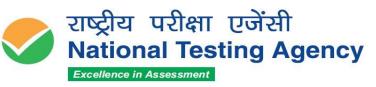

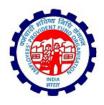

(उच्चत्तर शिक्षा विभाग, शिक्षा मंत्रालय, भारत सरकार के तहत एक स्वायत्त संगठन) (An Autonomous Organization under the Department of Higher Education, Ministry of Education, Government of India)

## <u>Annexure-I</u>

## PROCEDURE FOR CHALLENGE OF ANSWER KEY

- 1. Please go to website <u>https://recruitment.nta.nic.in</u>
- 2. Login with your **Application Number**, **Password**, or Login with **Application Number and Date of Birth** and enter Security Pin as displayed and click on the Login Button.
- 3. Click on 'Click here to View your Responses' link to view your response sheet.
- 4. The Option(s) next to the Question ID under the column 'Correct Option(s)' stands for the most appropriate Answer Key to be used by NTA.
- 5. If you wish to challenge this option, you may use any one or more of the Options given in the next five columns by clicking the check box
- 6. You may want to upload supporting documents in which you can select 'Choose File' and upload (all documents are to be put in a single pdf file).
- 7. After clicking on your desired Option(s) ID for Challenge scroll down and click on 'Submit and Review Claims' and move to the next screen. You must ensure to select all the required options(s) before moving further.
- 8. You will see a display of all the Question ID and Option(s) you have challenged. You may still modify your selection by clicking on 'Modify Claim'. Once you have selected all the Option(s) ID for Challenge you can click on 'Save Claim and Pay Fee'.
- 9. Click on 'Save Claim and Pay Fee' to select payment options. No modification will be allowed after payment.
- 10. Select the Mode of Payment and Pay a non-refundable processing fee @ ₹ 500/for each question challenged. Make payment through Debit/Credit Card/NetBanking/Paytm.

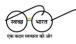

हेल्पलाइन नंबर / Helpline Number: +91-11-40759000 वेबसाइट / Website www.nta.ac.in

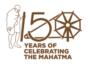